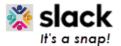

#### CCSQ QualityNet Slack Beginners Guide

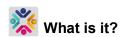

QualityNet Slack is a collaboration platform where you connect with individuals and groups within the CCSQ community using a variety of methods to enhance real-time communication including:

Channels (like topic-based chat rooms) Direct messages (private messages) Video calls

Screen share File share

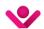

#### How to access

Slack is HARP integrated. Once you have a HARP account, log into HARP and request a QualityNet Slack user role. Detailed instructions for registering for HARP and requesting a Slack User Role can be found

- Slack Getting Started Confluence page: https://gnetconfluence.cms.gov/display/HS/QualityNet+Slack
- Or 'Register for Slack' video: https://youtu.be/8i0QzzkBoll

Once access is granted, open your CMS-installed Slack desktop app or log into Slack at: https://hcgis.slack.com using your HARP credentials.

## Navigating Slack

Here are some steps to get started.

- Identify if you are in the CMS Slack workspace (for entire CMS Employee community) or the CCSQ QualityNet Slack workspace (CCSQ Community, including contractors):
  - Go to the upper left-hand corner of the Slack screen. You'll see either the words CMS or CCSQ QualityNet which indicate the workspace you are in.
  - To switch between workspaces, click the icon of the workspace you are currently in. You'll see the other workspace icon to then click and toggle between them.
- Channels are signified with # and are all on the left-hand navigation panel.
  - Channels signified with a lock icon are private to only the members in that channel.
- Customize your profile:
  - 1. Click the profile icon on the bottom left of the Slack screen.
  - Click Edit profile, upload a profile picture, and click Save changes.
- A Direct Message (DM) is:
  - 1. A message addressed to a specific person or mentioned in a message with the @name reference.
  - When preferences are set to specifically notify about messages in a channel.
- Customize the messages you receive:
  - 1. Click Preferences.
  - 2. Select which channels and keywords from which you'd like to receive Direct Messages (DMs), customize Slack email notifications, customize your Slack DM notification sound.
- Three ways to compose a message:
  - 1. Click the Create button's plus icon, and select Message.
  - 2. Click the compose icon in the upper left-hand corner next to the words "CCSQ" QualityNet".
  - 3. Click the channel name and start composing in the white message box at the bottom of the channel messages stream.

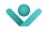

### **Resources**

The QualityNet Slack Confluence space, <a href="https://qnetconfluence.cms.gov/display/HS/QualityNet+Slack">https://qnetconfluence.cms.gov/display/HS/QualityNet+Slack</a>, provides videos, documents and more on Slack etiquette, navigation, and troubleshooting. Additional support can be found by joining the following Slack channels and viewing the video:

- #help-slack channel support and questions
- #announcements-slack channel news and useful information
- Slack Quick Reference Guide detailed navigation tips

# **Slack Navigation Map**

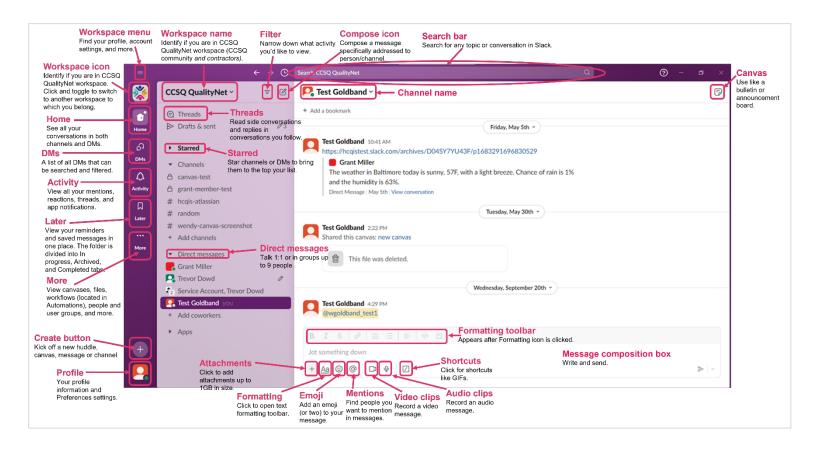